# **開發金控法人說明會 Webex操作說明**

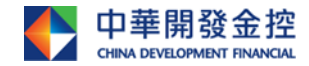

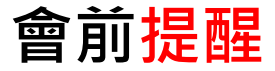

- **1. 請下載 最新版 Webex(舊版Webex無支援口譯功能)。**
- **2. 本次說明會採用語音提問,加入會議時,請輸入「公司名稱 及 姓名」, 以利主持人邀請發問。**
- **3. 說明會全程同步口譯,請視需求點選「我的口譯語言」,自行調整「原始音 訊」與「口譯員」的平衡音量。(操作說明如 P.7 選擇口譯頻道)**
- **4. 提問時,請使用耳麥,以避免迴音或雜訊干擾。**
- **5. 主持人邀請提問後,請先點選「將我取消靜音」,再開始發言。**

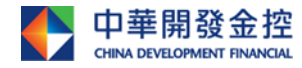

## **進入【開發金控線上法人說明會 Webex 連結】**

**方式一:**

**【Step1】進入開發金控官網「法人說明 會專區」:**

**[https://cdf.irpro.co/tw/investor](https://cdf.irpro.co/tw/investor-conference.php)conference.php**

**【Step2】至營運報告點選「播放連結」**

**方式二:**

- **【Step1】開啟Chrome瀏覽器**
- **【Step2】連結網址**

**https://cdibh.webex.com/cdibh[tc/j.php?MTID=md7ca0d5ec635712](https://cdibh.webex.com/cdibh-tc/j.php?MTID=md7ca0d5ec6357125ecc92762b138021a) 5ecc92762b138021a**

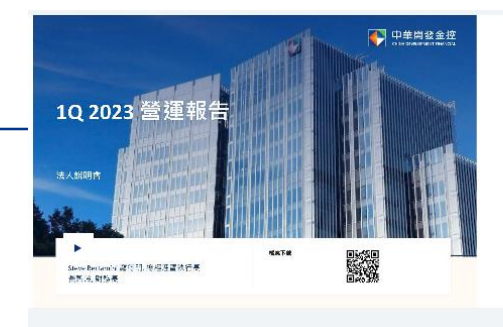

2023年5月31日 2023年第1季 線上法人說明會

檔案下載 上

#### 營運報告

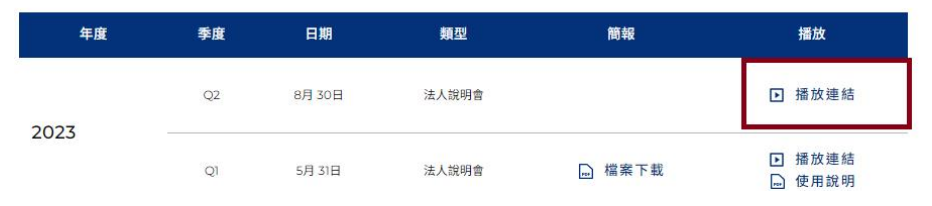

**方式三 :**

## **【Step1】手機下載最新版Webex App**

**(舊版App無支援口譯功能) 【Step2】輸入會議號碼:2515 550 1659**

**【Step3】輸入會議密碼:2883**

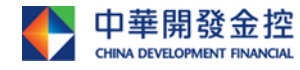

## **點選【開啟**「**Webex** 」**】**

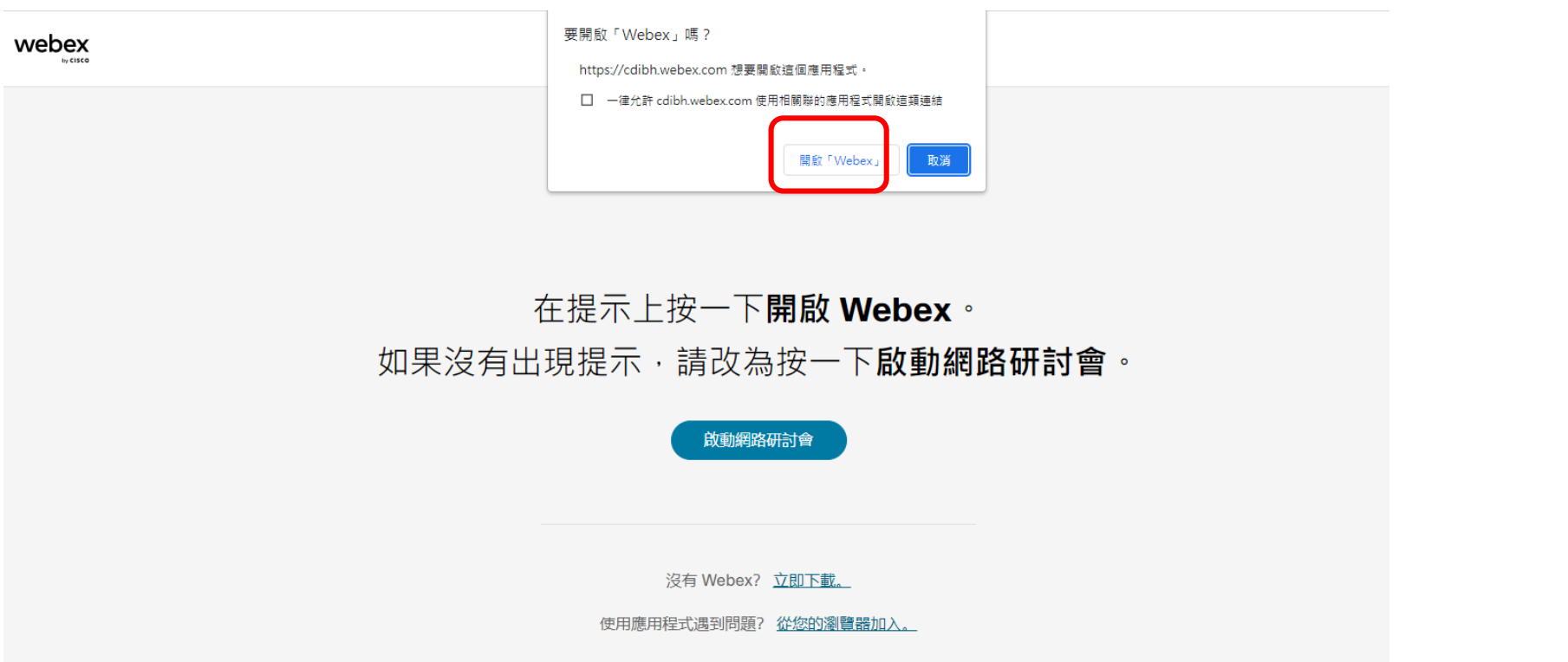

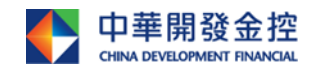

## **點選【開始網路研討會】**

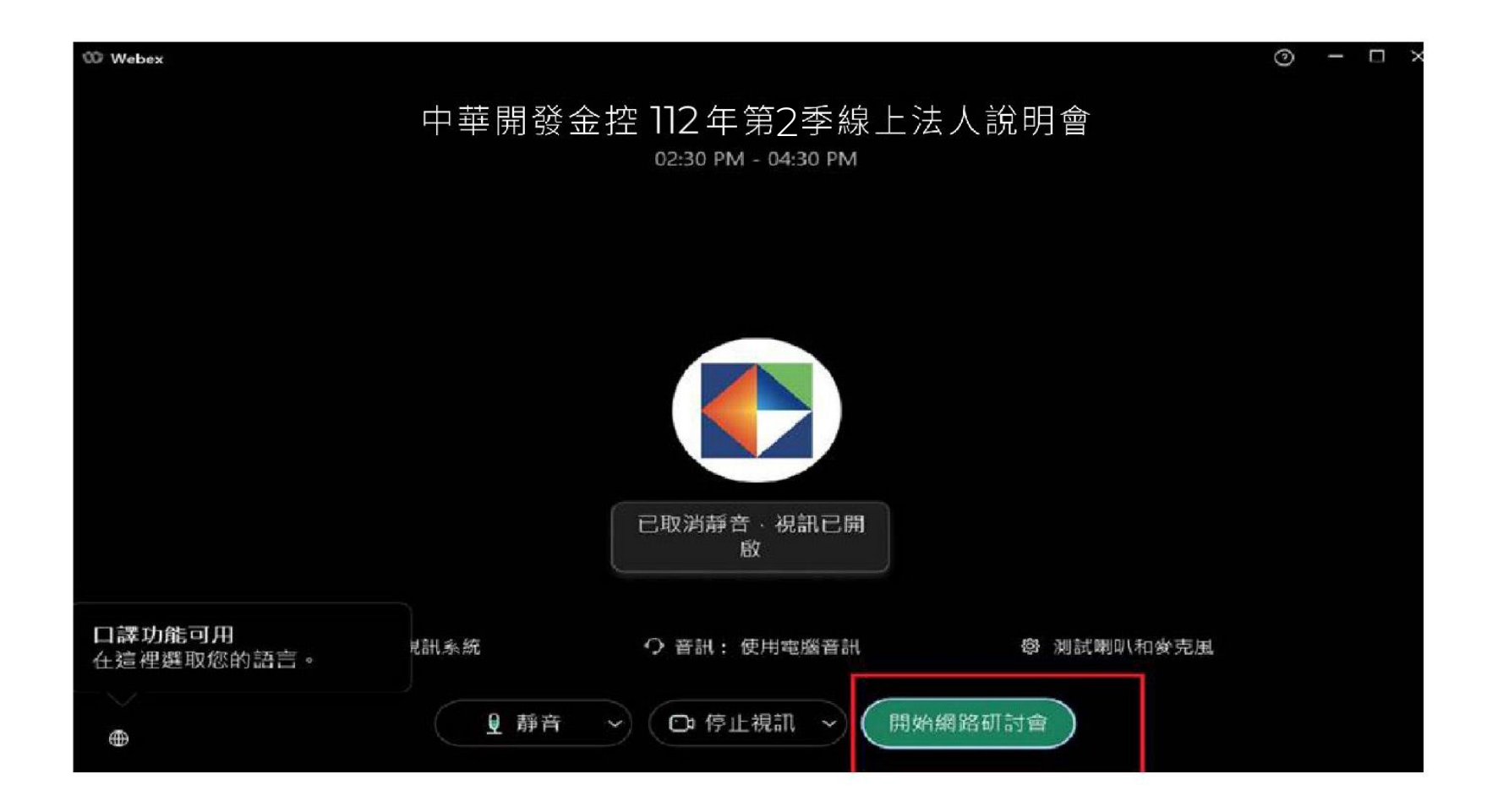

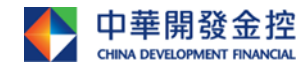

## **進入【開發金控法說會】 電腦**

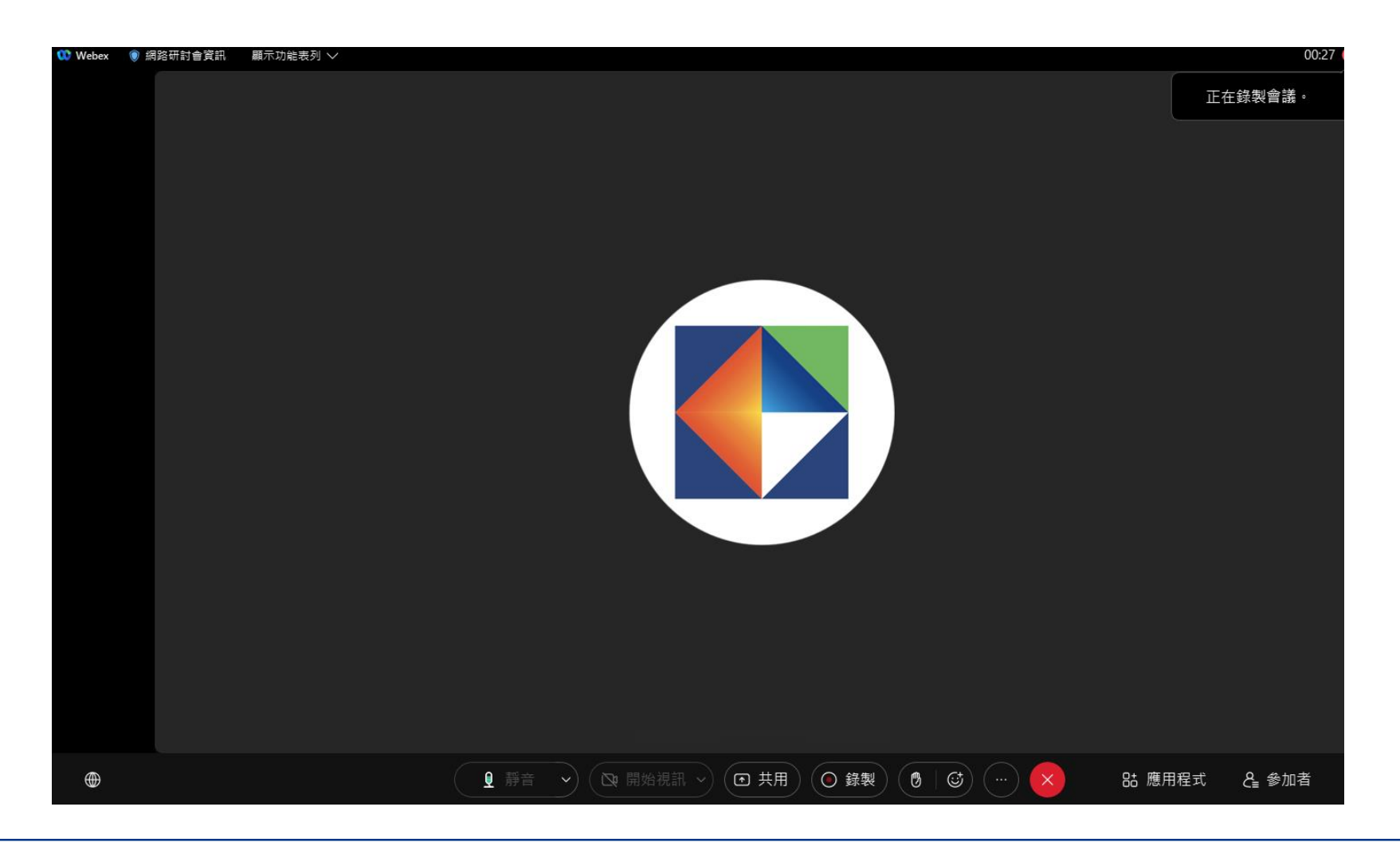

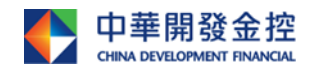

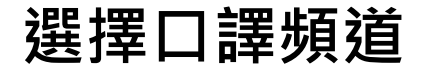

#### **電腦**

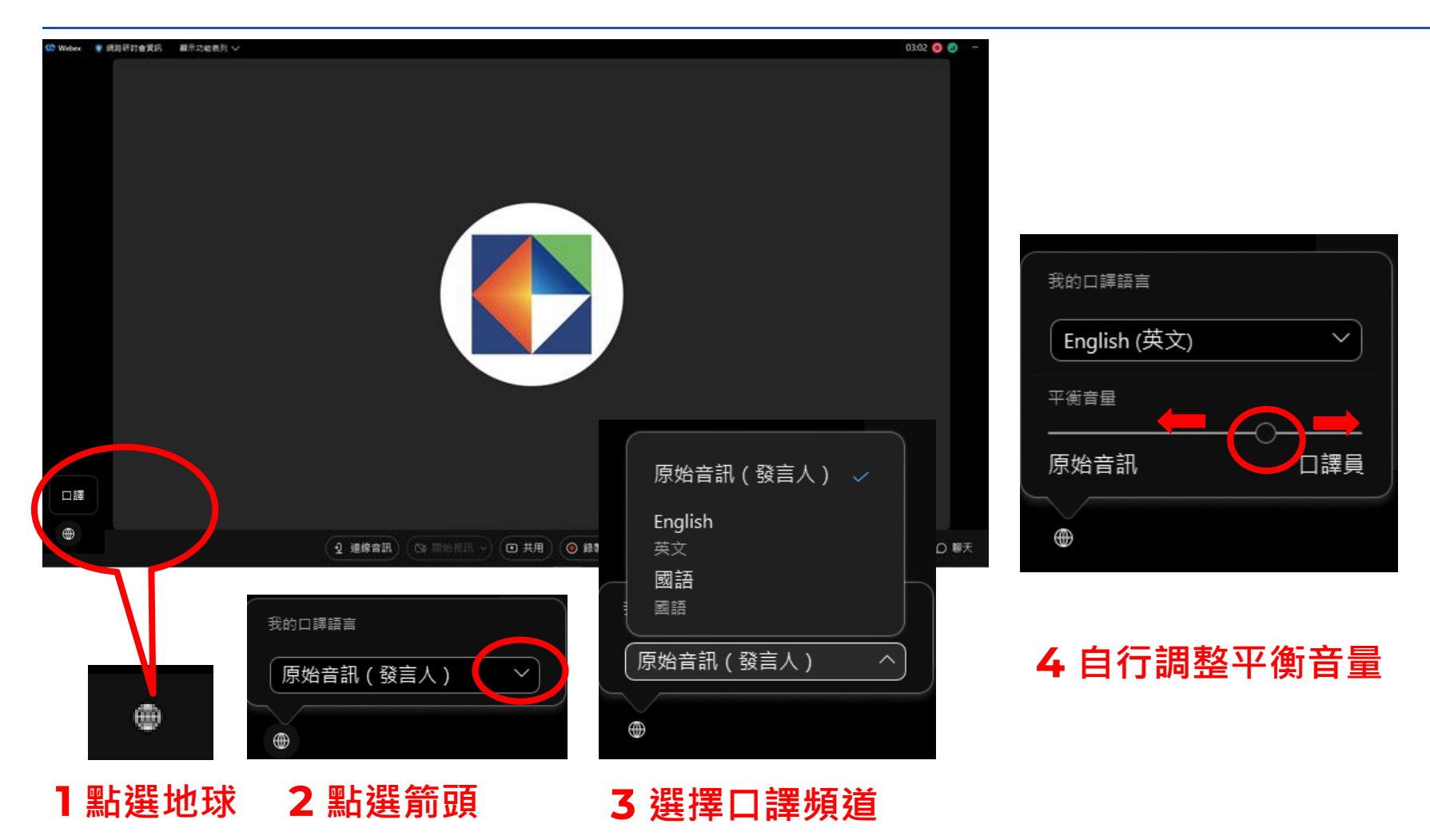

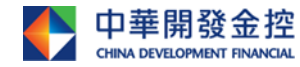

## **語音提問,請使用耳麥,以避免迴音或雜訊干擾 電腦**

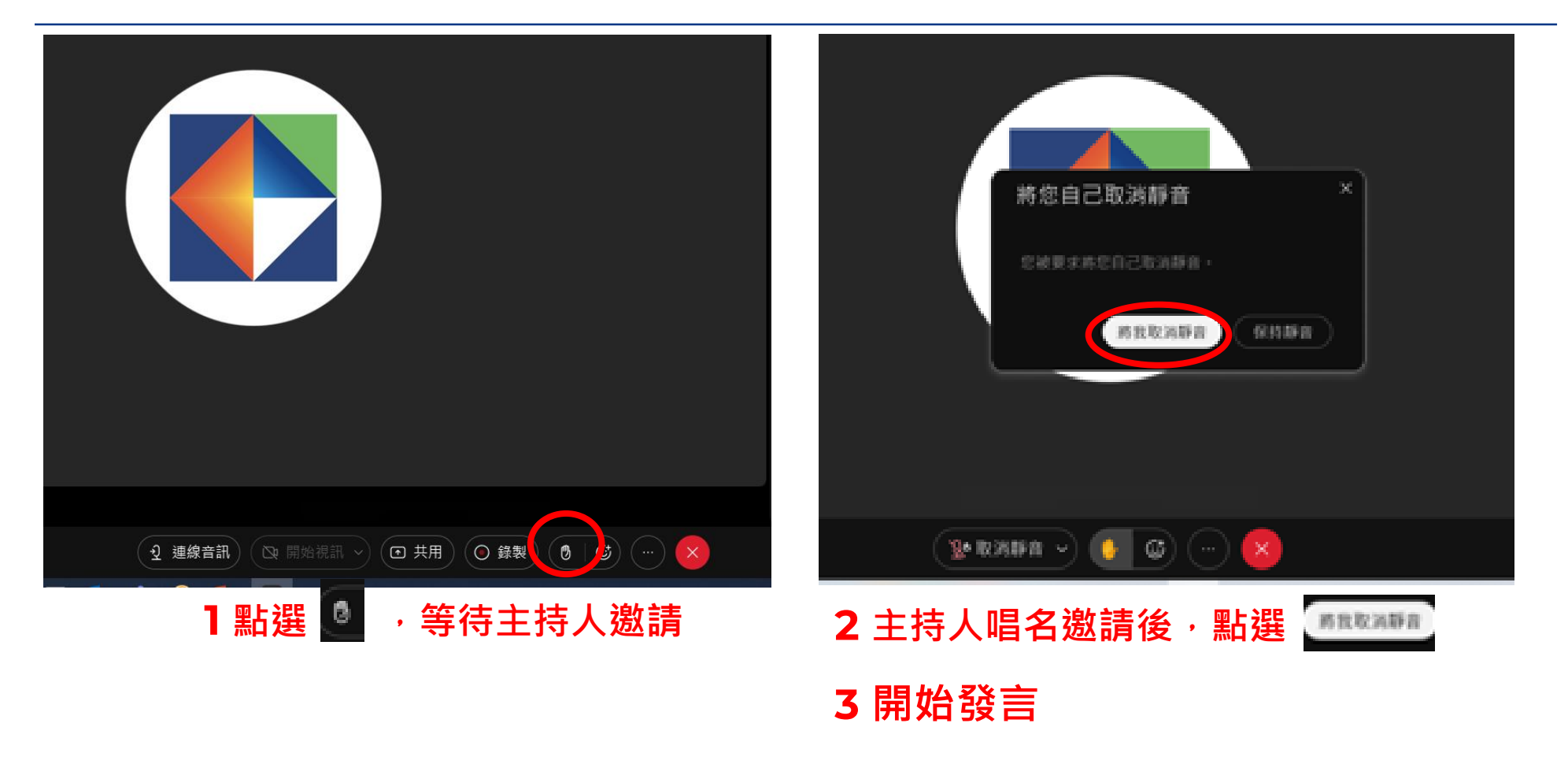

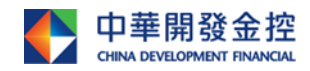

## **選擇口譯頻道**

### **手機**

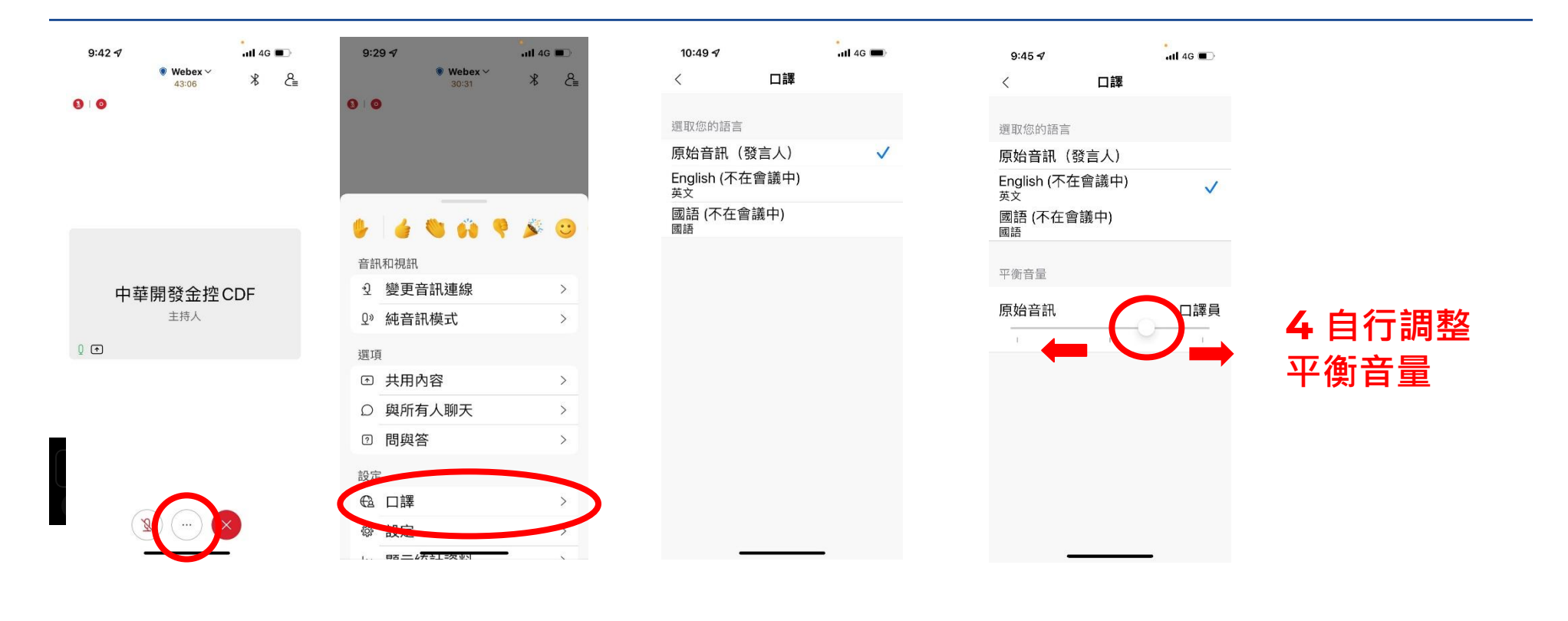

**1 點選** … **2 點選 口譯 > 3 選擇口譯頻道**

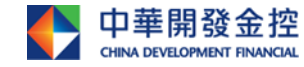

## **語音提問,請使用耳麥,以避免迴音或雜訊干擾**

#### **手機**

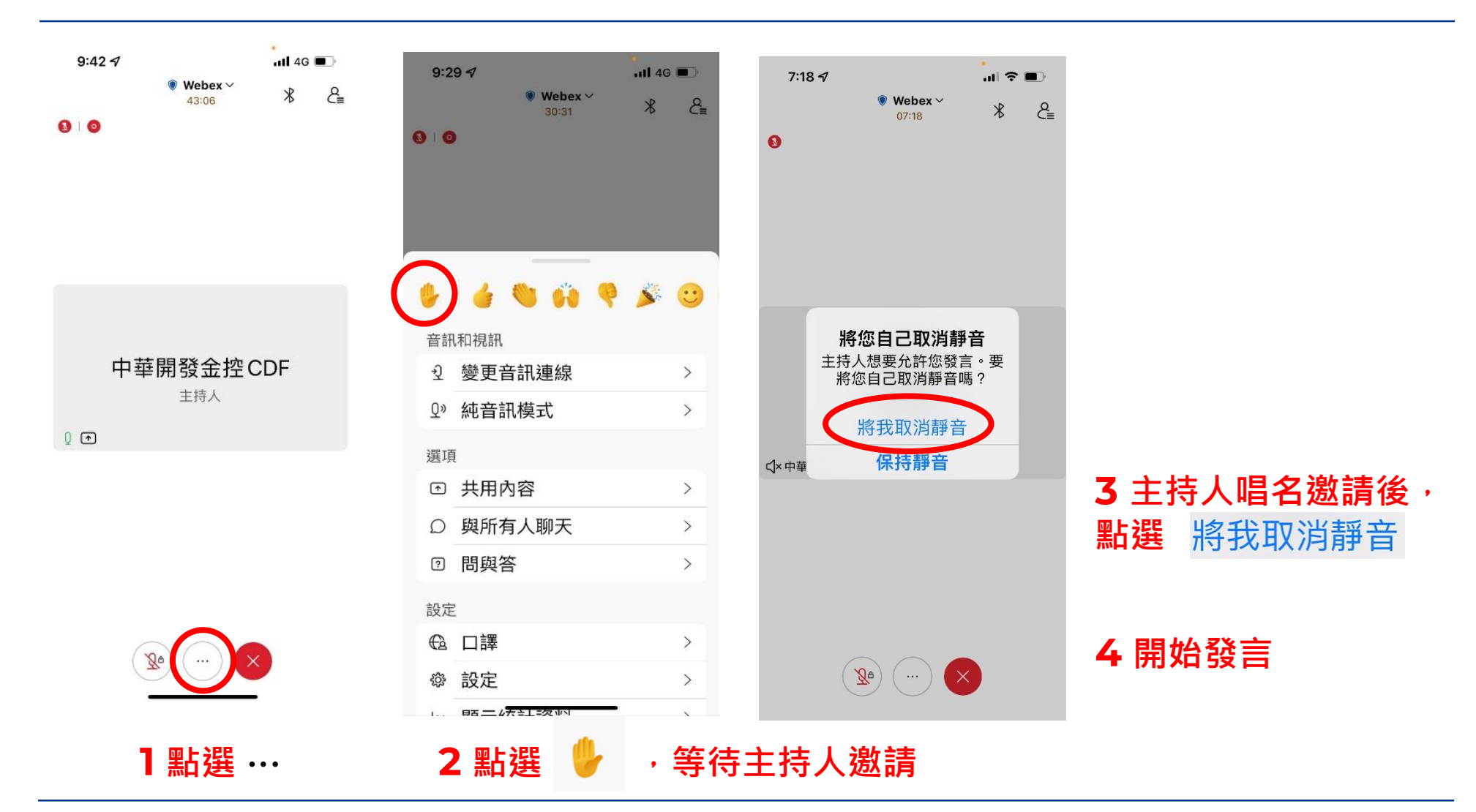

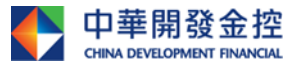